## **COME ABILITARE IL BROWSER ALL'USO DEL CERTIFICATO DIGITALE RILASCIATO DA ERMES**

## *Istruzioni per Mozilla Firefox*

Per prima cosa verificate dove si trova il Certificato Digitale in formato **PKCS#12** emesso da ERMES.

Si tratta di un file di piccole dimensioni (pochi KB) caratterizzato dall'estensione **.p12**.

Per regola i certificati emessi da ERMES hanno un nome del tipo:

## **Pasquale\_Barci\_OTRT.p12**

In questo modo è facile identificare a prima vista il nominativo del richiedente il certificato digitale.

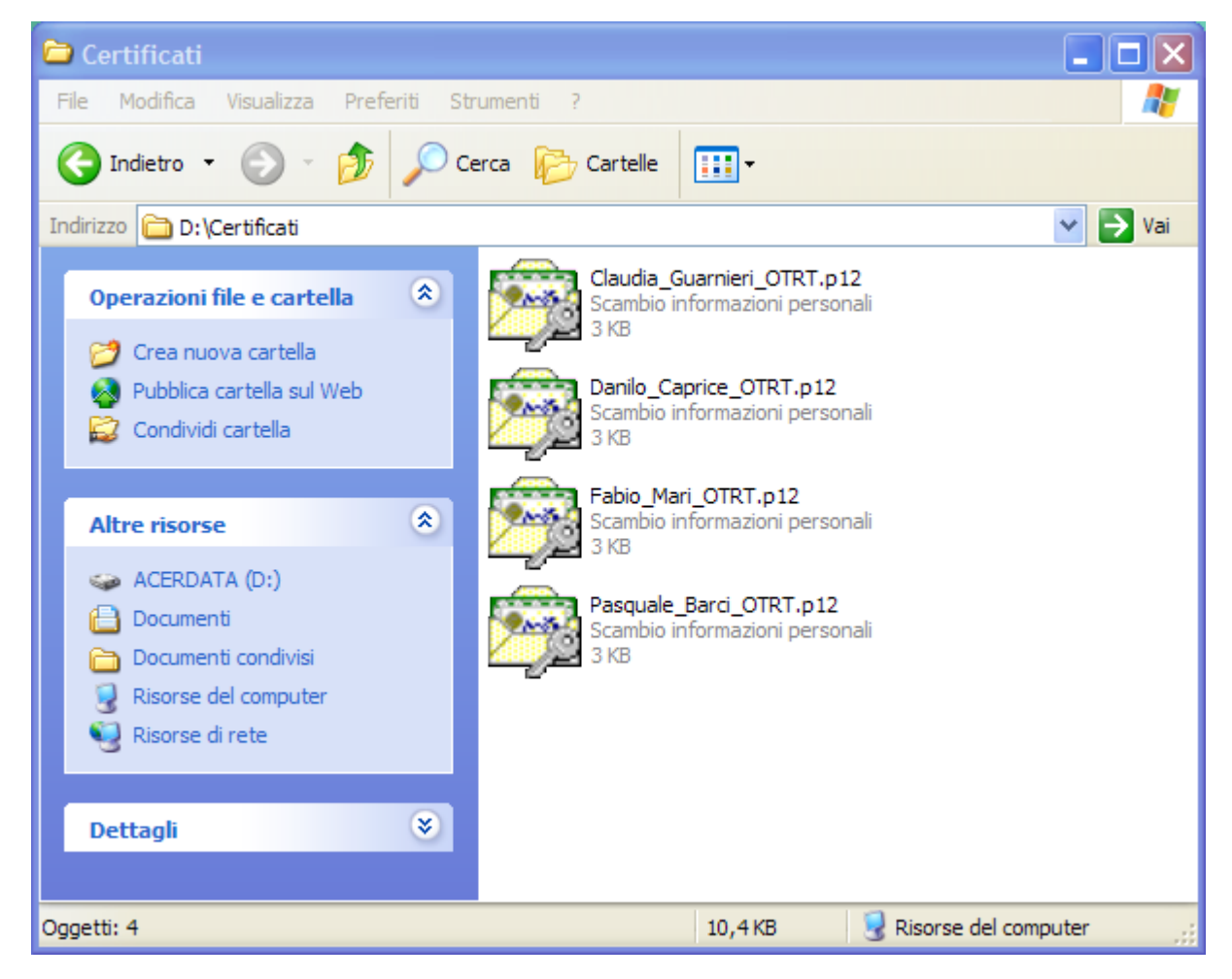

Durante l'esplorazione delle cartelle, i certificati digitali PKCS#12 dovrebbero apparire come mostra la figura.

Il formato PKCS#12 è un formato di esportazione dei Certificati cifrato e sicuro, quindi è assolutamente necessario conoscere la *passphrase* giusta per poterlo aprire con successo.

Se non si conosce la *passphrase*, il certificato PKCS#12 risulterà completamente inutilizzabile.

Per potere accedere ai servizi ERMES usando il browser *Mozilla Firefox* occorre installare il certificato seguendo i passaggi sotto descritti.

A partire dal menu **Strumenti -> Opzioni...**

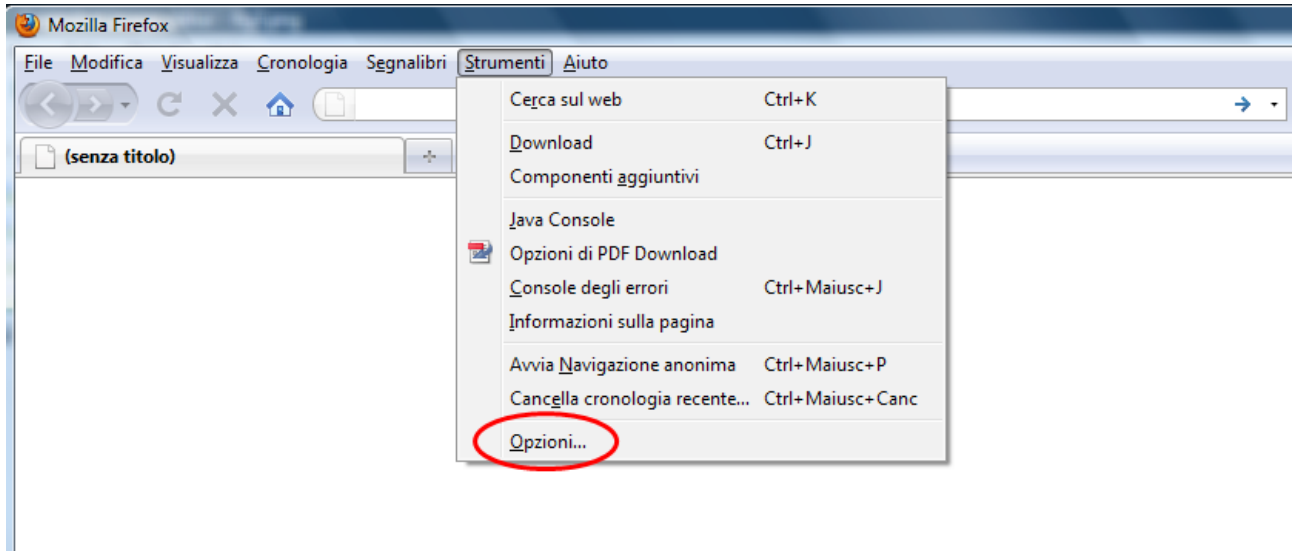

Si seleziona la sezione **Avanzate**, quindi si attiva la linguetta **Cifratura** ed infine si preme il bottone **Mostra certificati:**

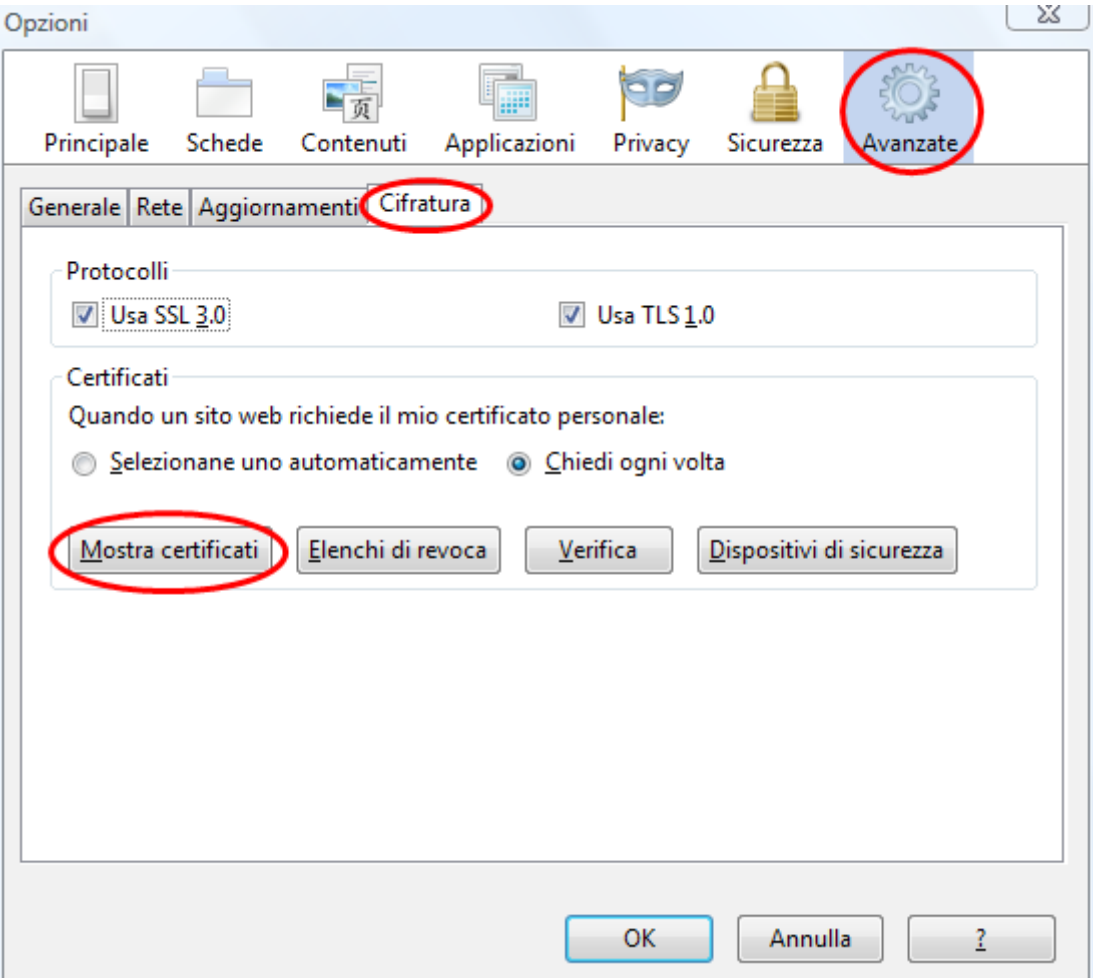

Nel pannello successivo si seleziona la linguetta **Certificati personali**, quindi si preme il bottone **Importa**. Apparirà così un normale pannello di selezione file, tramite il quale occorre selezionare il certificato digitale in formato PKCS#12 (\*.p12) fornito ERMES.

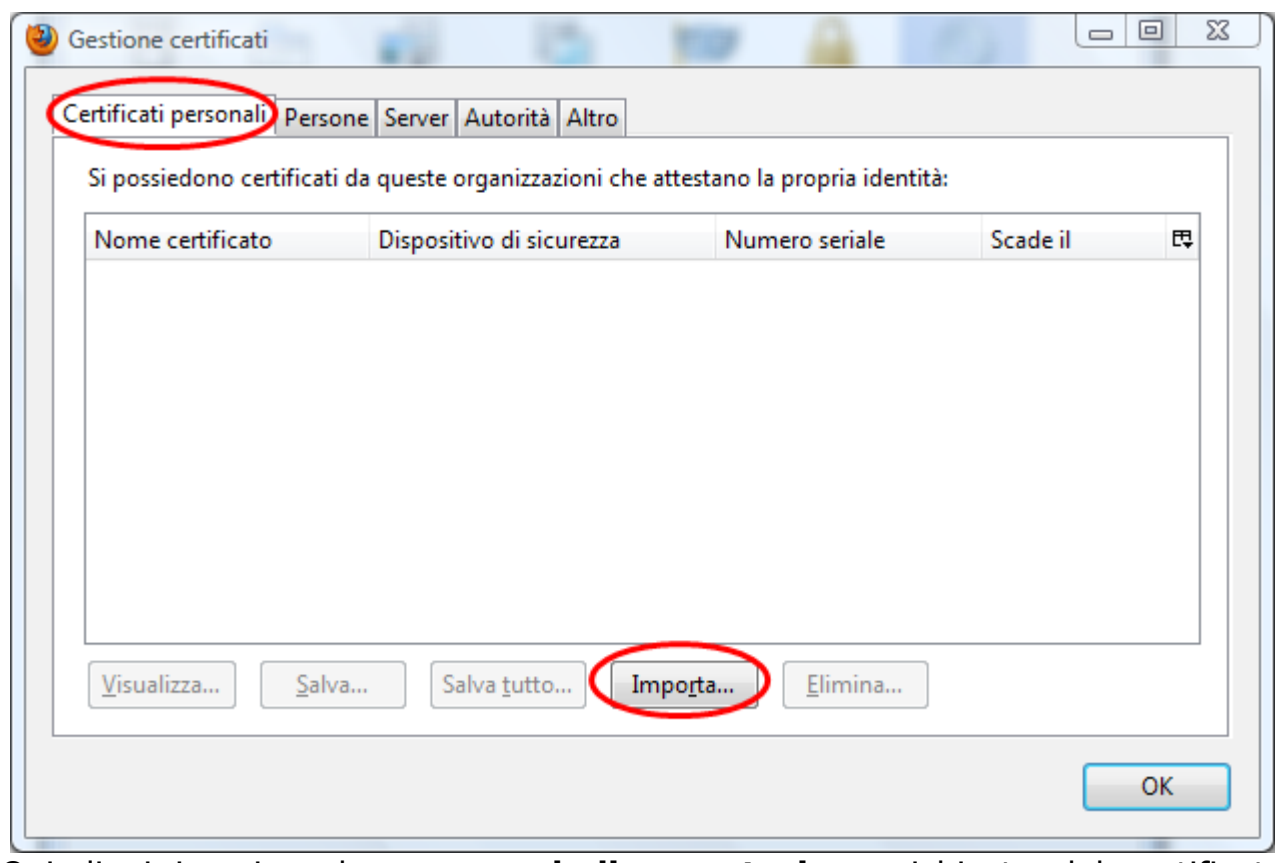

Quindi si inserisce la **password di esportazione** richiesta dal certificato PKCS#12 e si preme il bottone **OK**.

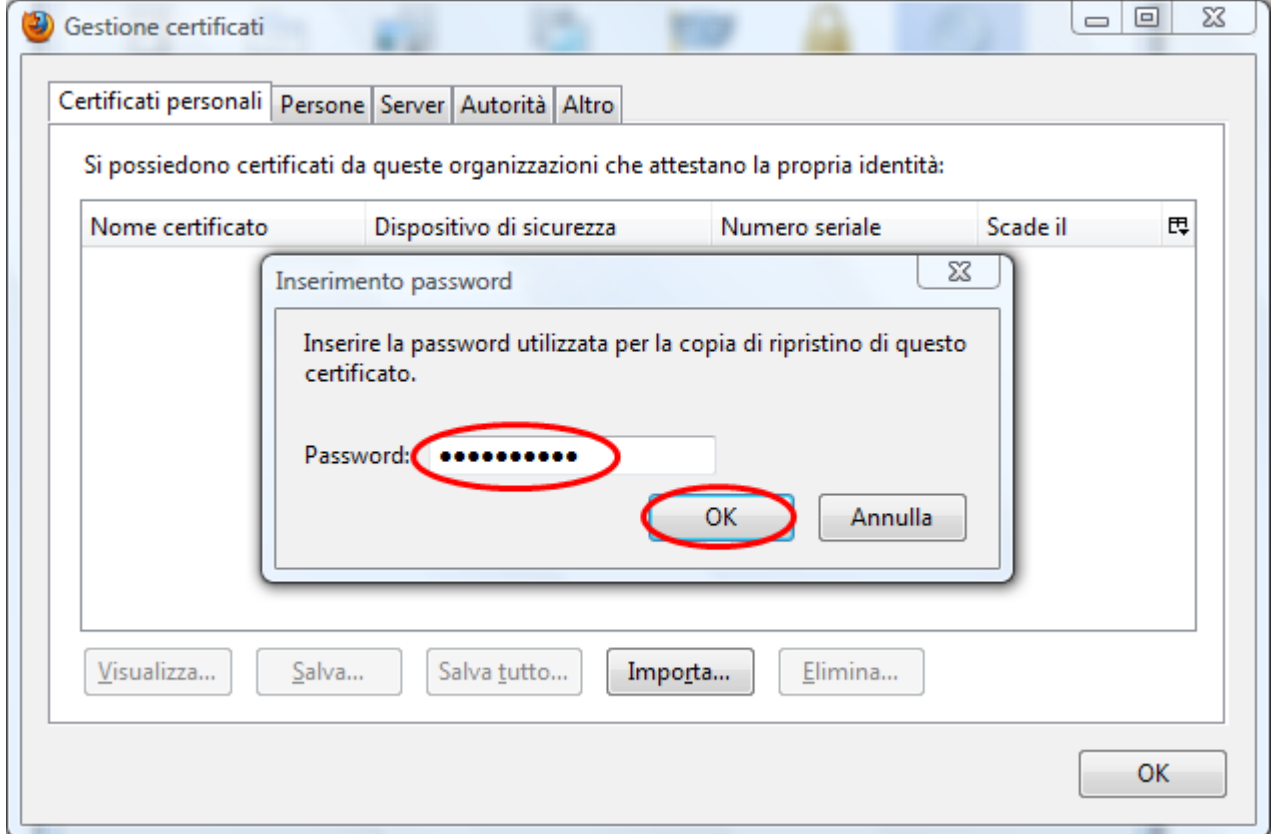

Ora il certificato è stato acquisito da *Firefox*; per concludere premiamo il bottone **OK**:

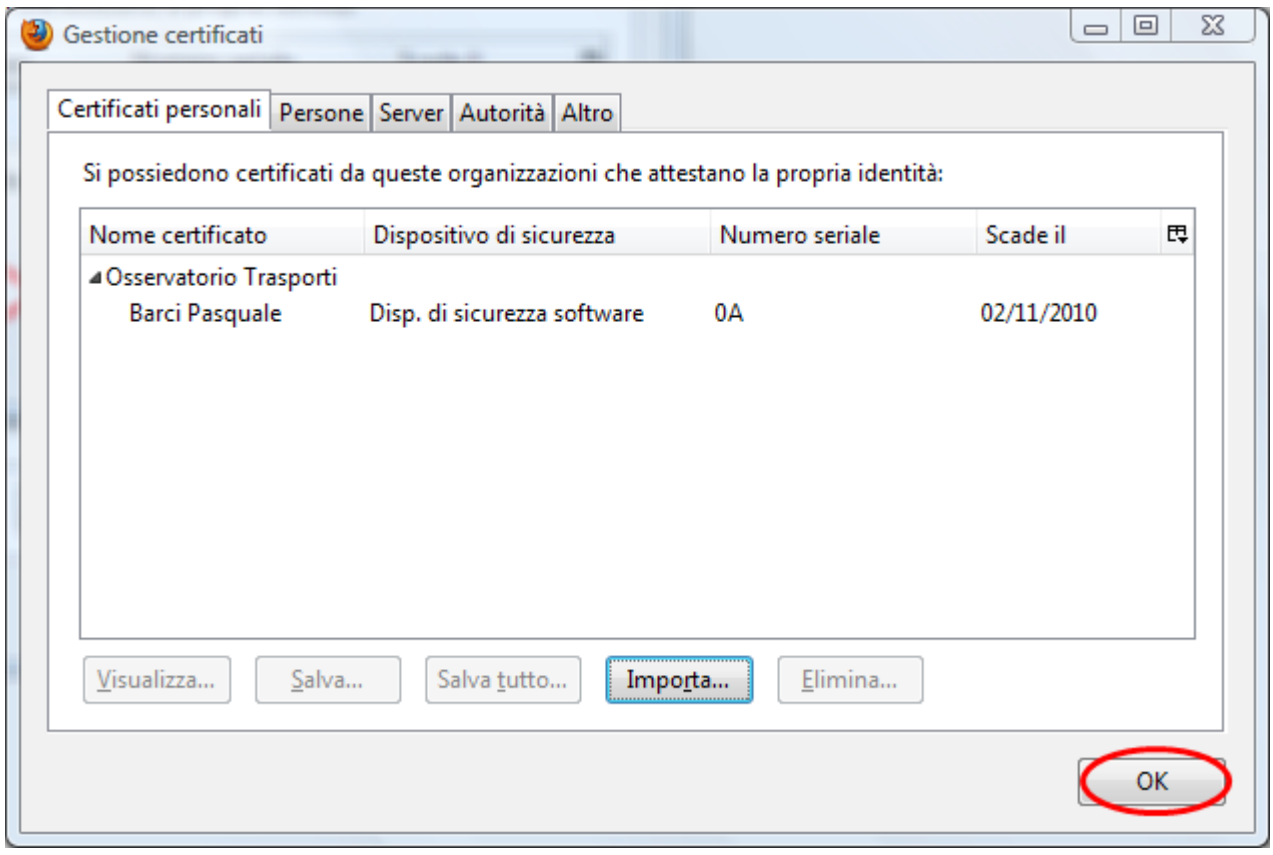